Das komplette Lieferanten-Stammblatt kann eine Vielzahl von Informationen beinhalten. Im ersten Teil der Dokumentation zeigen wir Ihnen an einem Beispiel, welche Kontaktdaten Sie einpflegen sollten, um den Prozess "Wareneinkauf/Bestellung" bereits anstoßen zu können.

### **Lernziele**

## **Sie sind in der Lage:**

■ **die für einen Bestellvorgang benötigten Kontaktdaten einzupflegen**

# **Formular aufrufen**

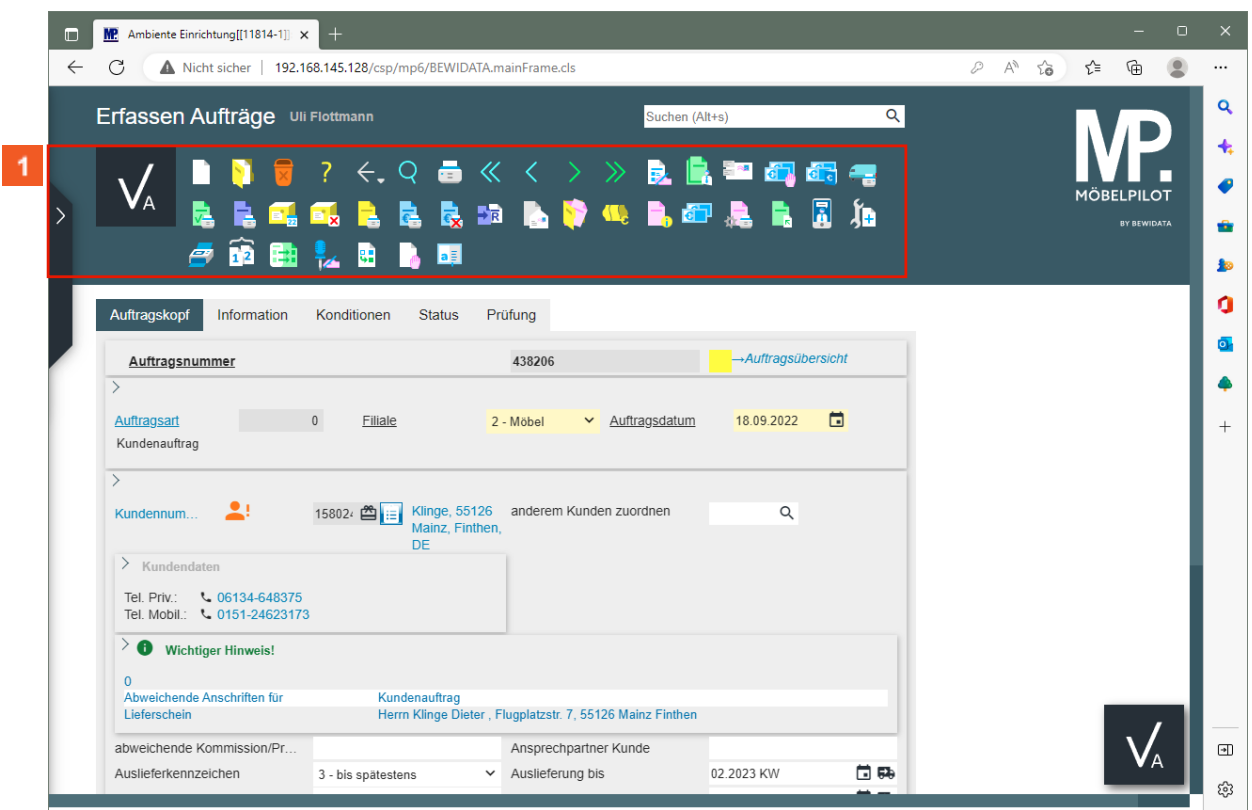

1 Klicken Sie auf die Gruppe.

## **Kontaktdaten einpflegen**

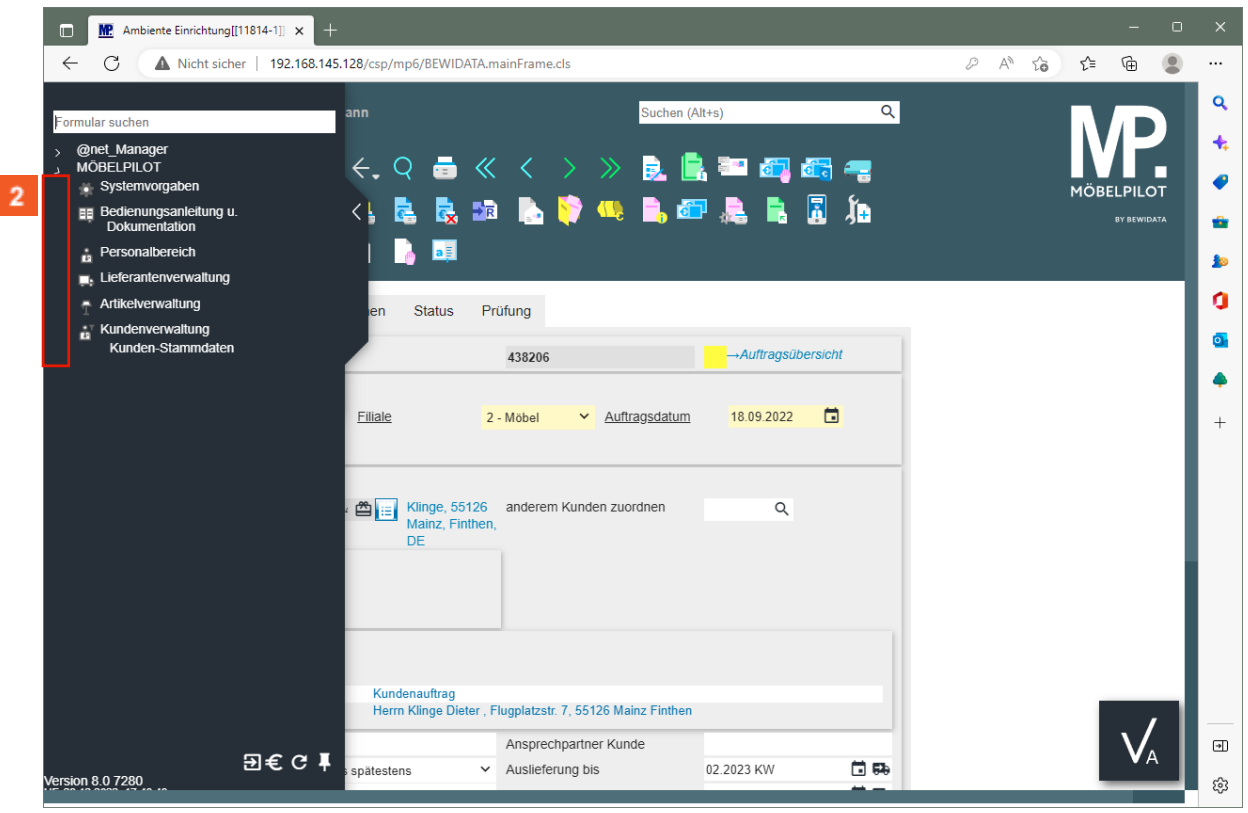

Klicken Sie auf die Schaltfläche **Menü auf-/zuklappen (Alt+M)**.

- $\overline{\mathbf{f}}$ **Die Vergabe der hausinternen Lieferanten-Nr. kann durch das System erfolgen. Lassen Sie hierfür einfach das + Zeichen stehen. Beim Speichern des Datensatzes wird dann automatisch eine Nummer eingepflegt.**
- $\overline{\mathbf{r}}$

**Mit Hilfe des Customizing können Felder wie beispielsweise** *"Anrede", "Länderkennzeichen"* **oder** *"Belegversand via"* **bereits vorbelegt werden. Das spart nachträglich Zeit bei der Erfassung.**

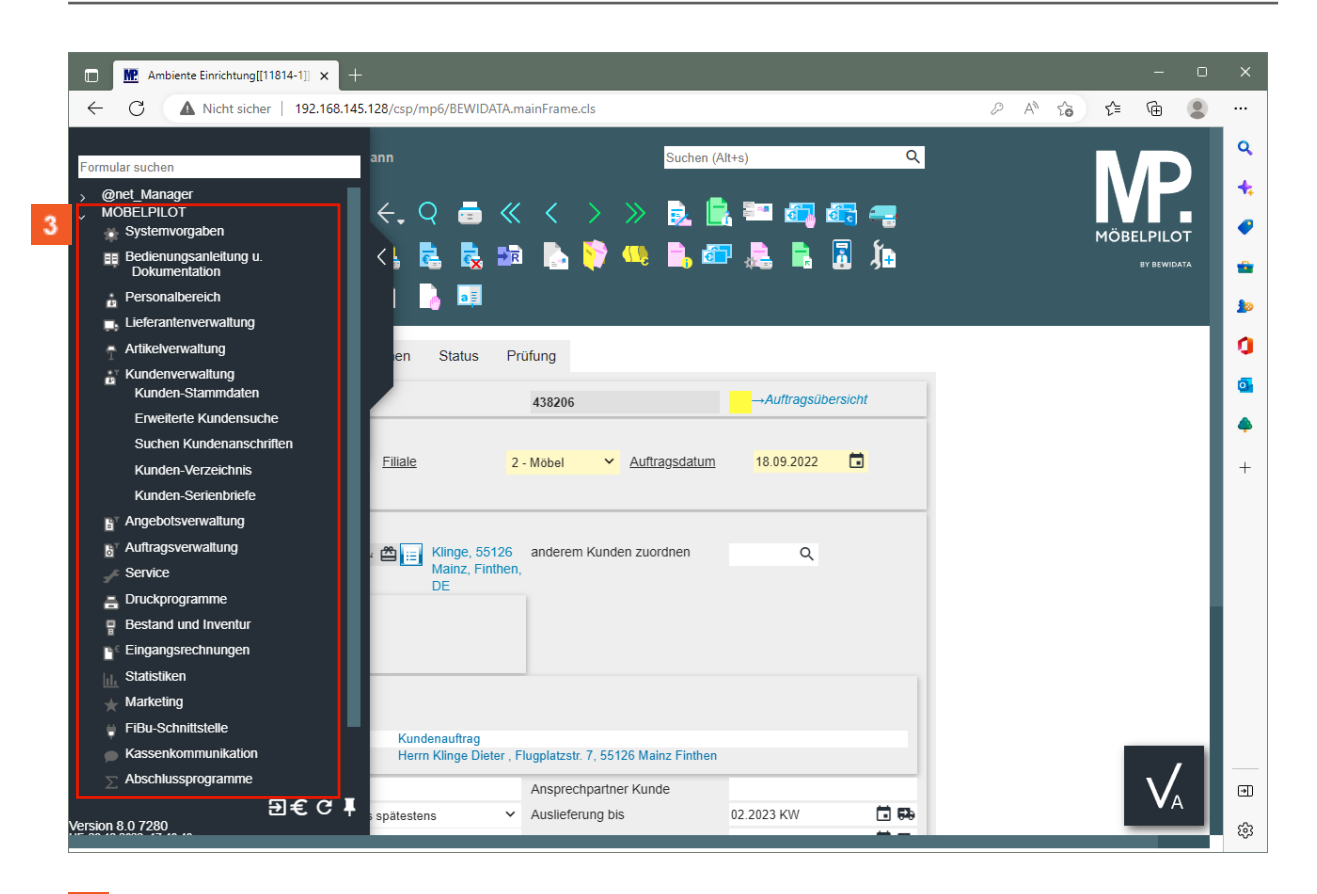

3 Geben Sie im Feld ein.

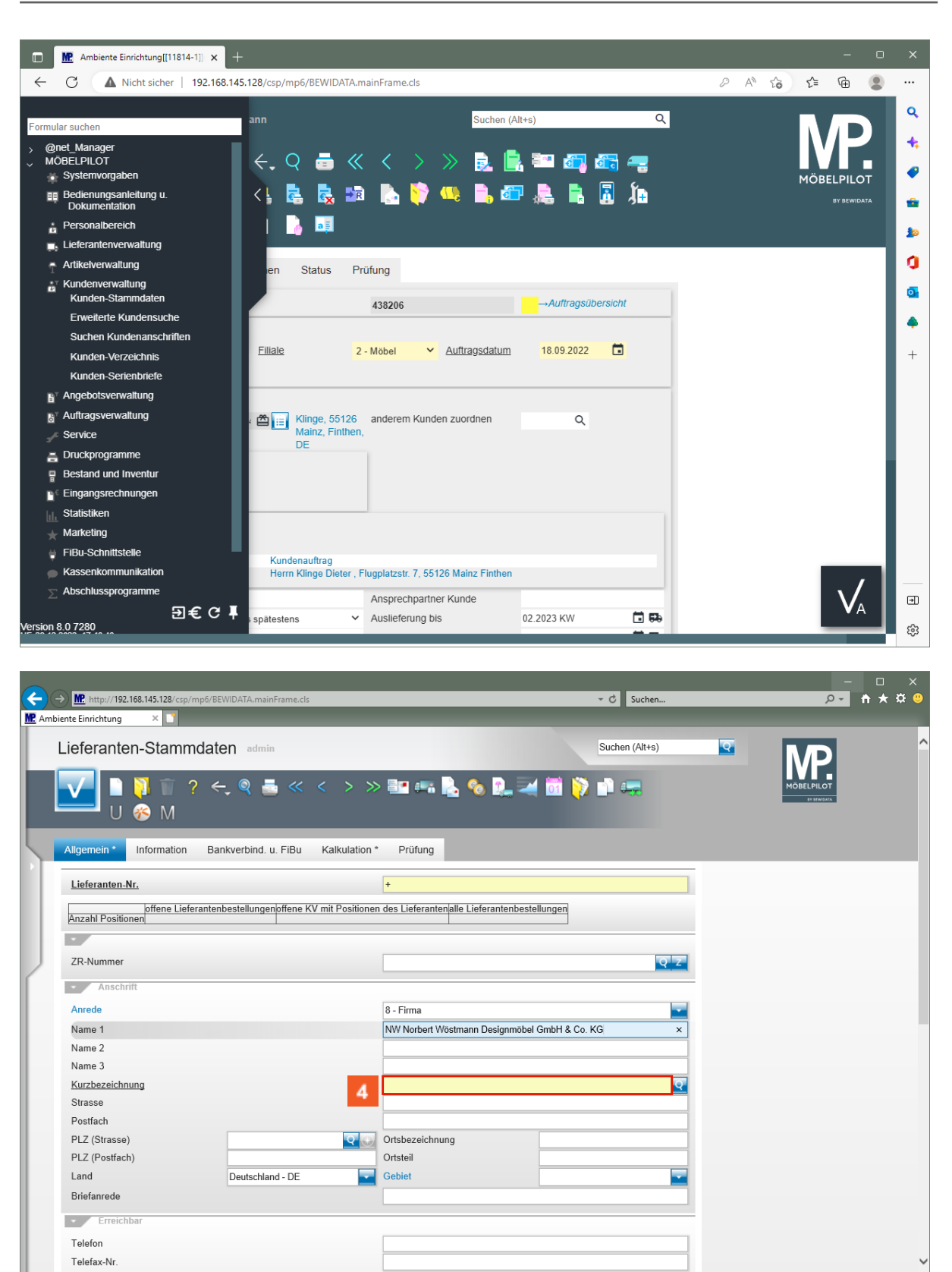

Klicken Sie auf das Eingabefeld **Kurzbezeichnung**.

 $\bigodot$ 

**Das Feld** *Kurzbezeichnung* **wird automatisch mit Informationen aus dem Feld** *Name 1* **vorbelegt. Sie können die Vorgabe individuell ändern.**

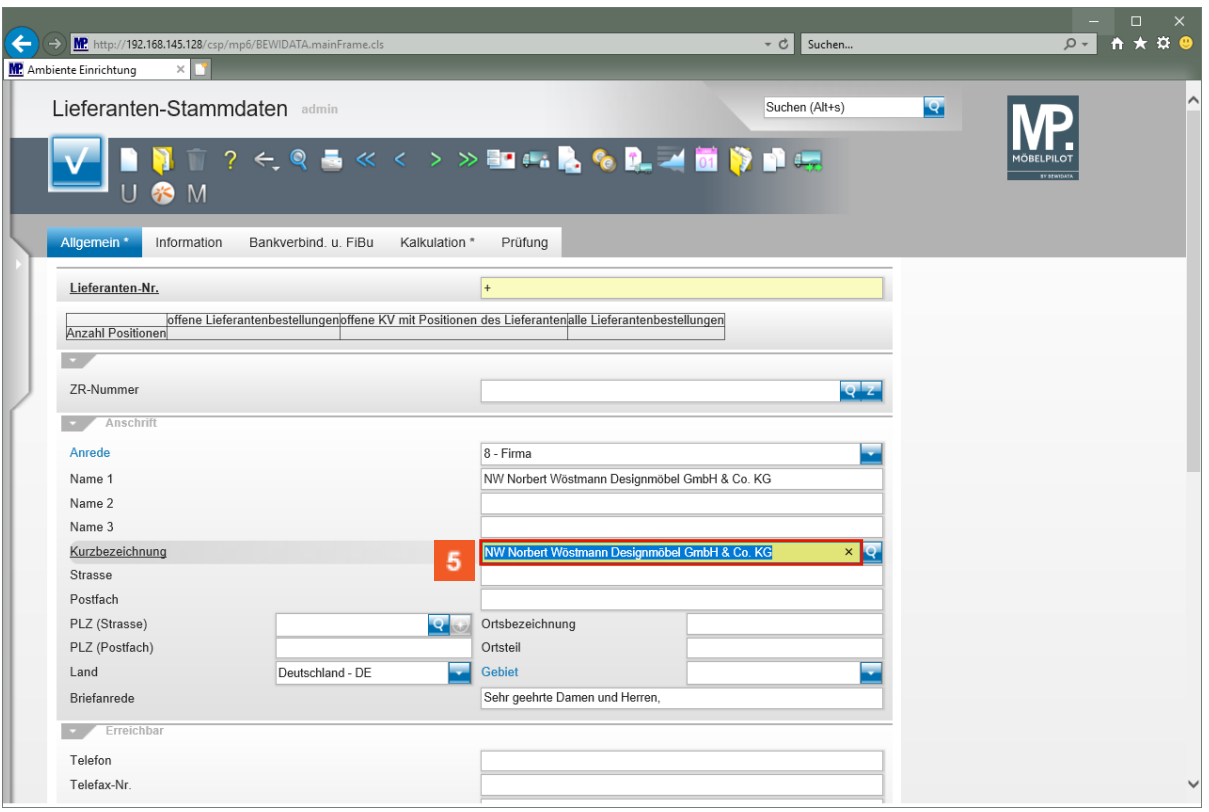

Geben Sie **Wöstmann** im Feld **Kurzbezeichnung** ein.

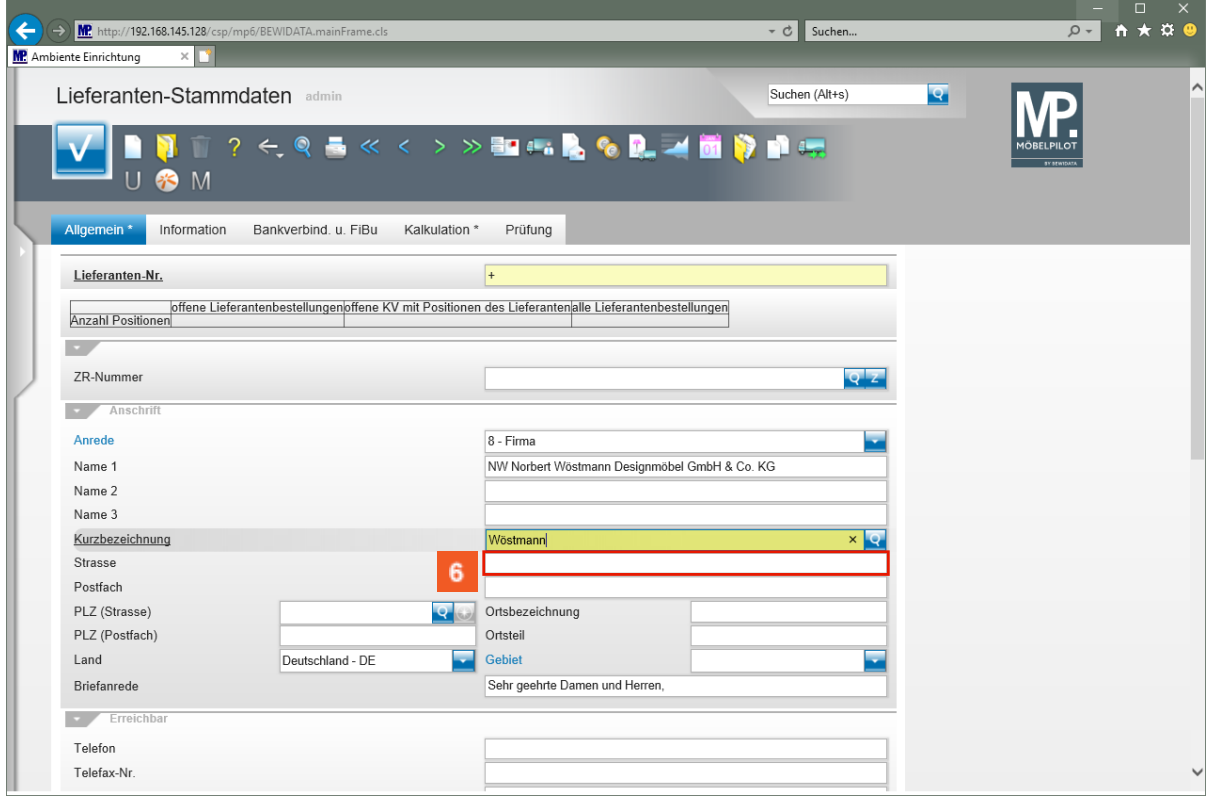

Klicken Sie auf das Eingabefeld **Strasse**.

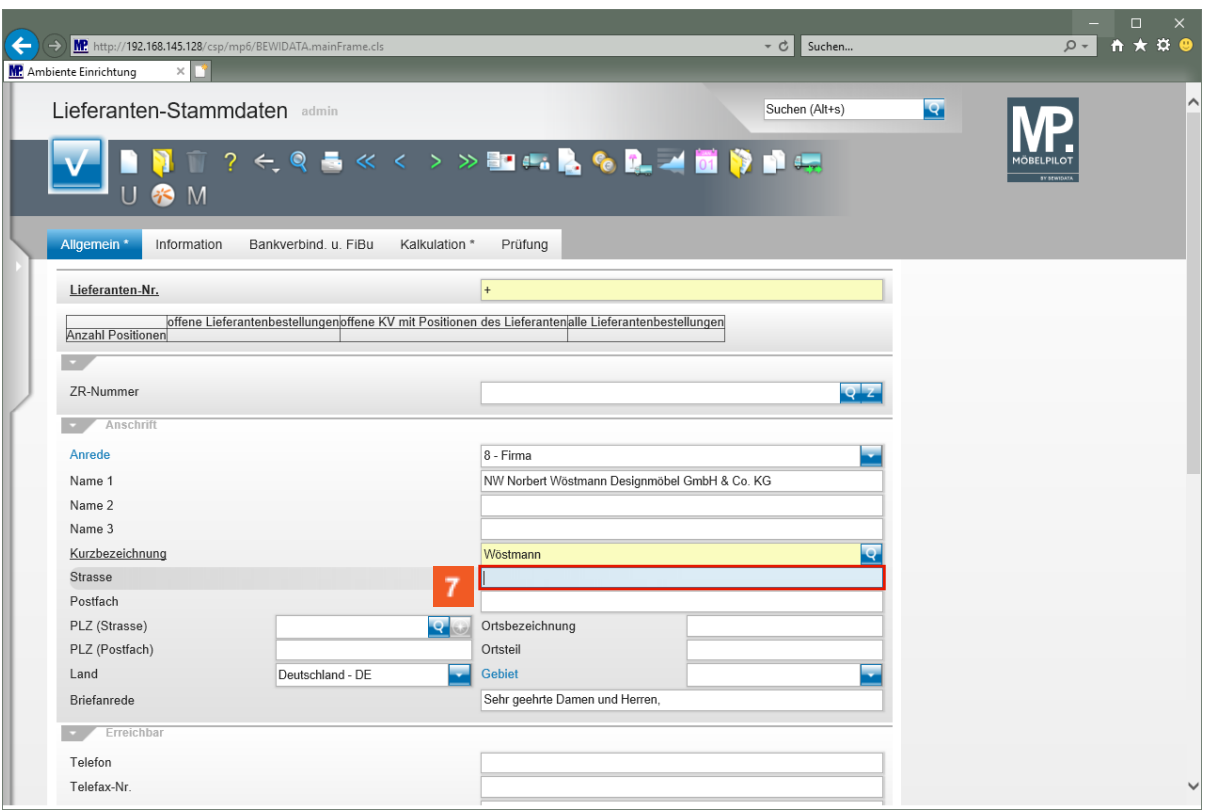

Geben Sie **Kolbeplatz 10** im Feld **Strasse** ein.

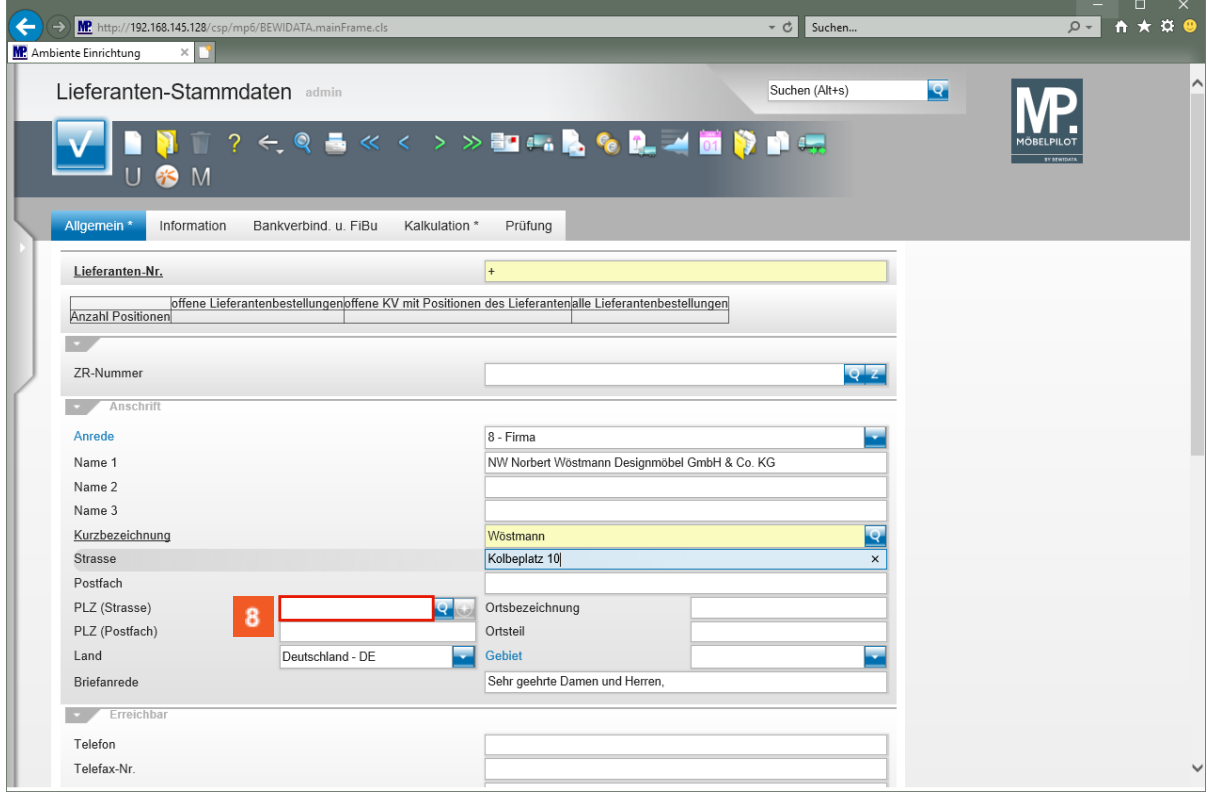

Klicken Sie auf das Eingabefeld **PLZ (Strasse)**.

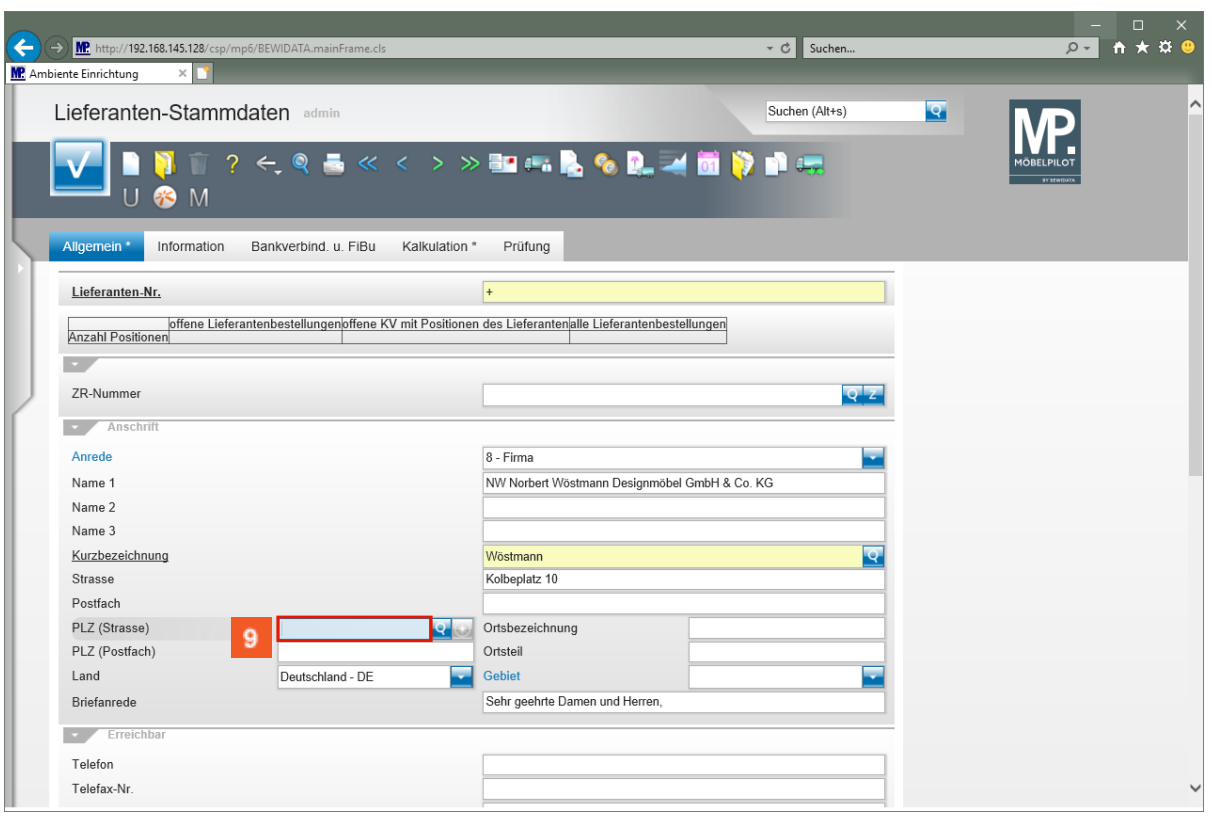

Geben Sie **33330** im Feld **PLZ (Strasse)** ein.

 $\bigodot$ **Findet MÖBELPILOT die eingepflegte PLZ in der Datenbank, dann wird die passende Ortsbezeichnung automatisch gesetzt. Im anderen Fall muss der Ort eingepflegt werden, steht aber dann zukünftig zur Verfügung.**

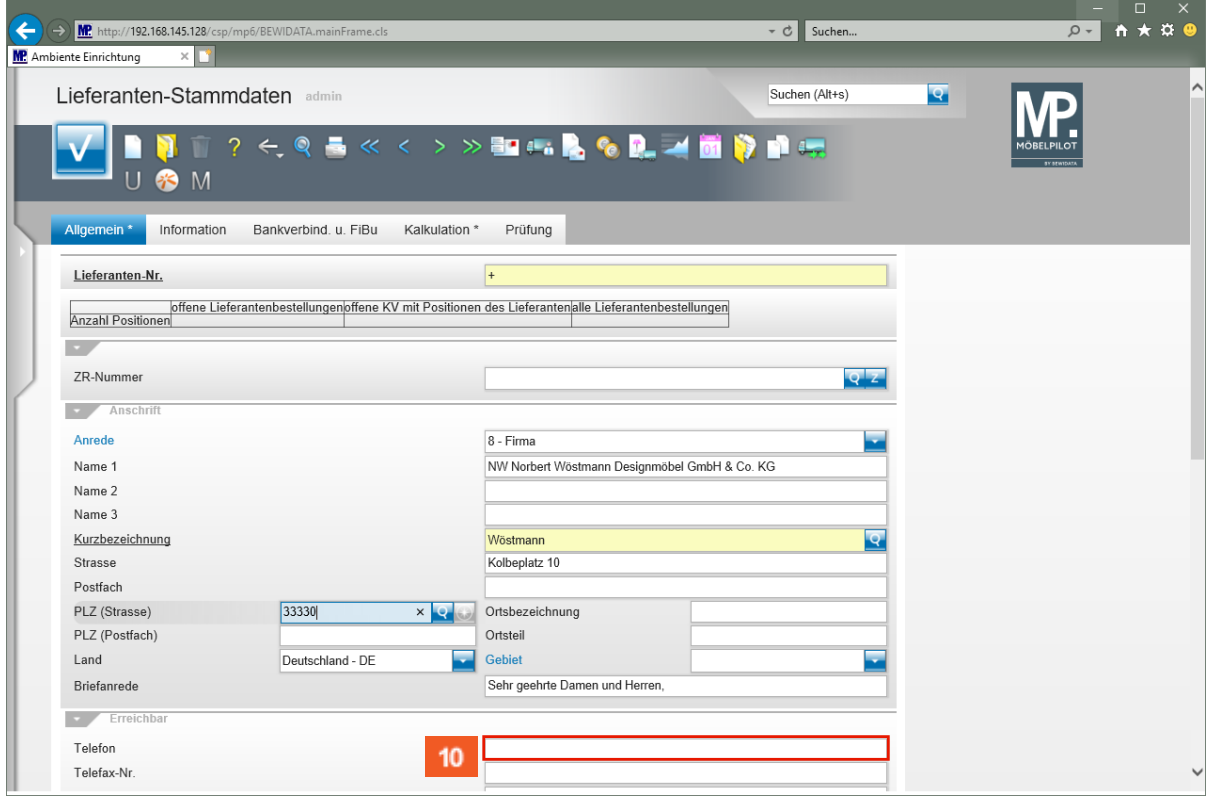

 $10<sub>1</sub>$ 

Klicken Sie auf das Eingabefeld **Telefon**.

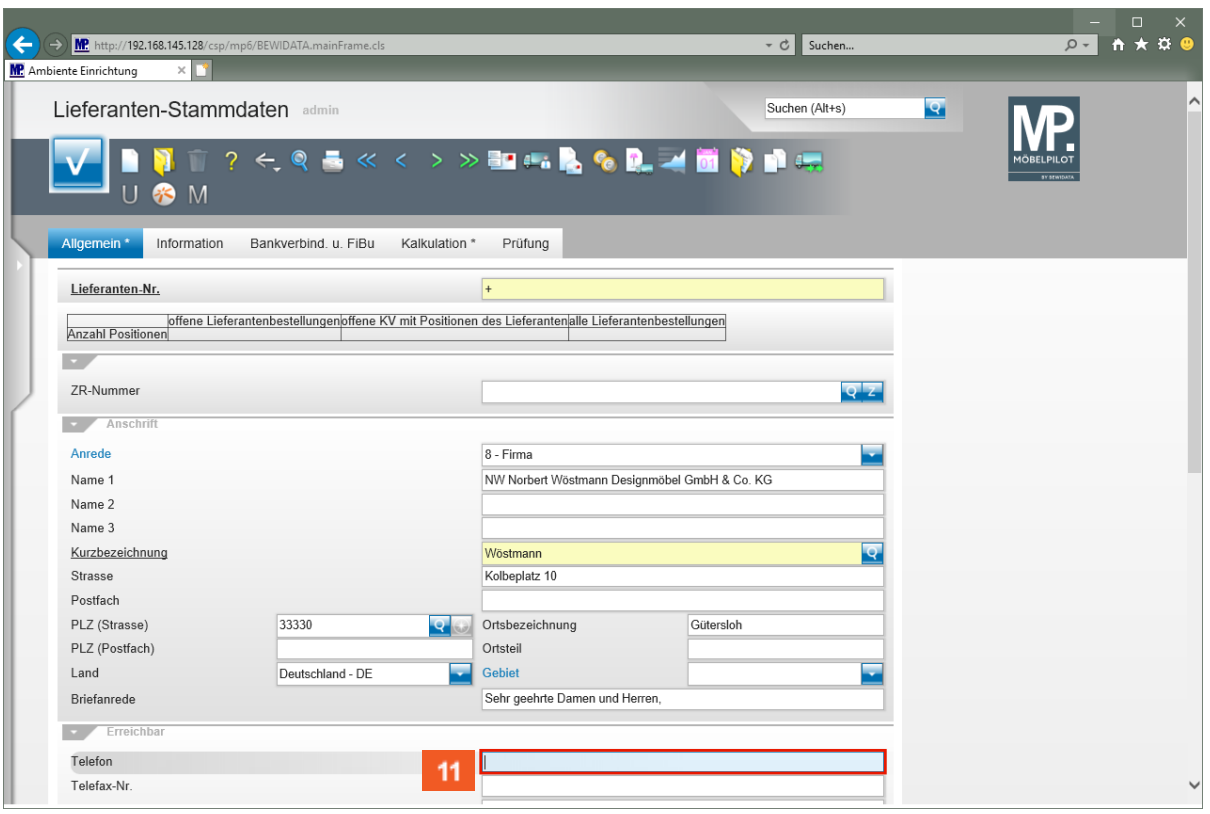

 $11<sub>1</sub>$ Geben Sie **+49 5241 5044130** im Feld **Telefon** ein.

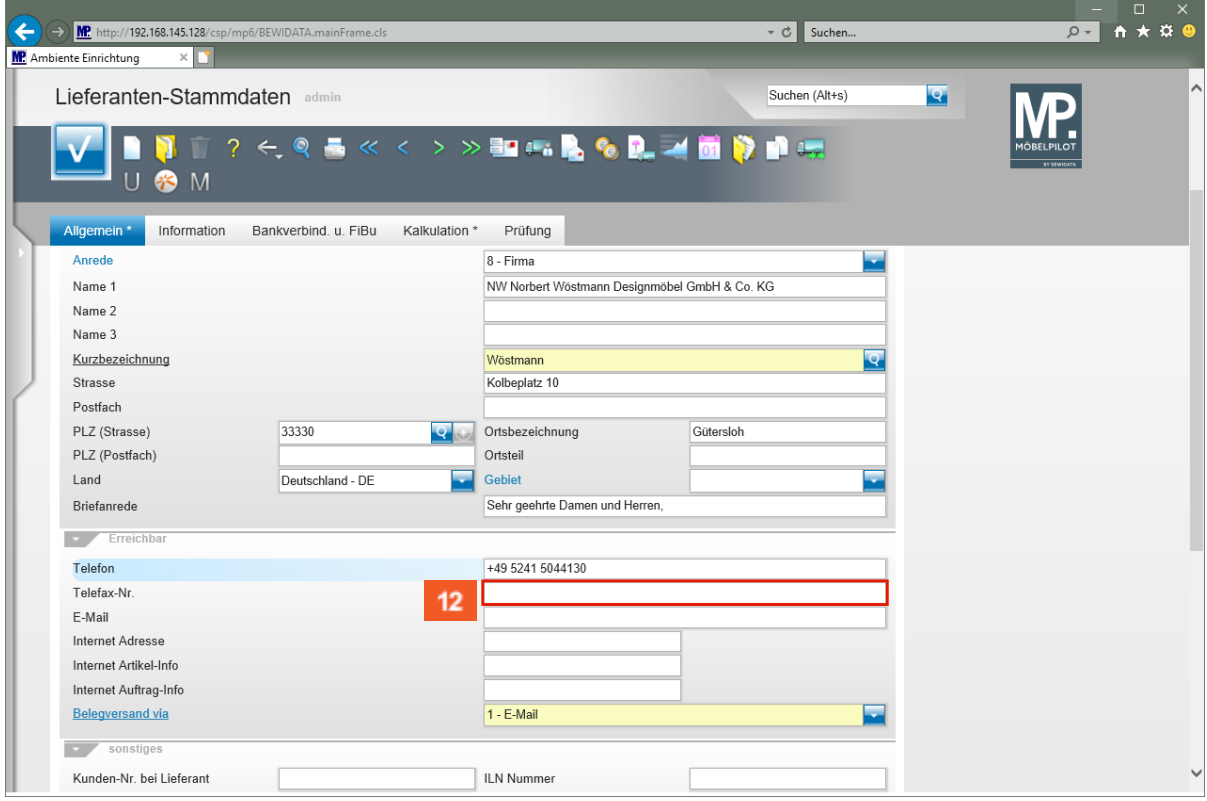

 $12<sup>°</sup>$ 

Klicken Sie auf das Eingabefeld **Telefax-Nr.**.

![](_page_9_Picture_53.jpeg)

#### $13<sup>°</sup>$ Geben Sie **+49 5241 5044333** im Feld **Telefax-Nr.** ein.

![](_page_9_Picture_54.jpeg)

 $14<sub>1</sub>$ 

Klicken Sie auf das Eingabefeld **E-Mail**.

![](_page_10_Picture_51.jpeg)

### $15<sub>15</sub>$ Geben Sie **info@woestmann.info** im Feld **E-Mail** ein.

![](_page_10_Picture_52.jpeg)

Klicken Sie auf das Eingabefeld **Internet Adresse**.

 $16<sup>°</sup>$ 

![](_page_11_Picture_51.jpeg)

 $17<sup>°</sup>$ Geben Sie **www.woestmann.info** im Feld **Internet Adresse** ein.

![](_page_11_Picture_52.jpeg)

 $18$ 

Klicken Sie auf den Hyperlink **Kalkulation**.

 $\bigodot$ 

20

![](_page_12_Picture_96.jpeg)

19 Klicken Sie auf die Schaltfläche **Öffnen Vorgaben Standardkondition**.

![](_page_12_Picture_97.jpeg)

**Wählen Sie nun nur noch das Kennzeichen aus, dem Sie in einem separaten Schritt Ihre** *Standardkondition (Rabattstaffel)* **zuweisen wollen.**

Klicken Sie auf das Auswahlfeld **Lieferantenkondition**.

21

 $\bigodot$ 

![](_page_13_Picture_1.jpeg)

Klicken Sie auf die Schaltfläche **Speichern**.

**Die bisher eingepflegten Informationen reichen bereits aus, um eine Bestellung an den Lieferanten zu richten.**